# Nolij Curriculum Proposal Review

*nolij.humboldt.edu*

## **Interface Overview**

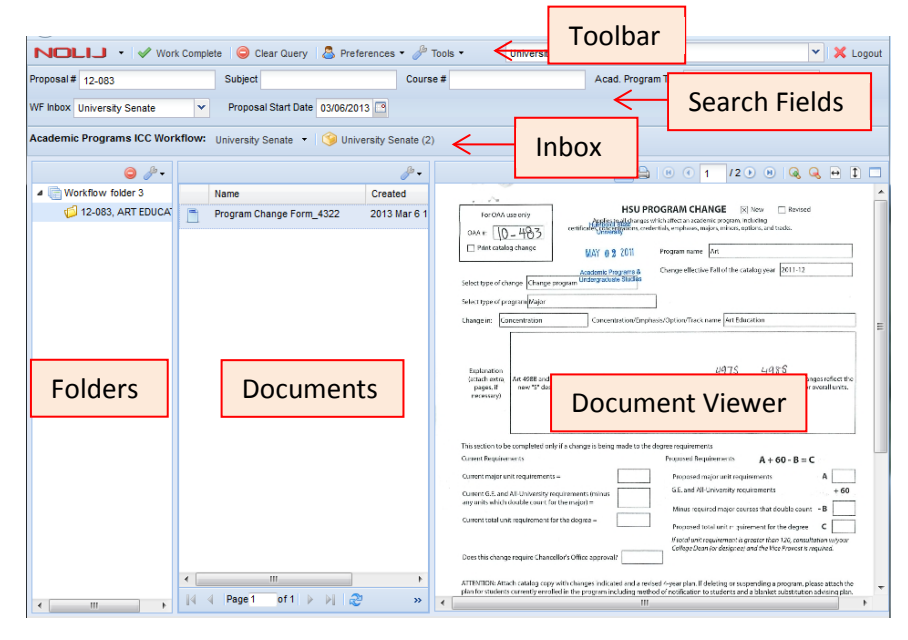

#### **The Toolbar:**

- Vork Complete | O Clear Query | & Preferences + & Tools + University Senate - Academic Programs
	- ICC Members Academic Programs  $\begin{array}{|c|c|c|c|c|}\hline \text{ICC Members} & \text{Academic Programs} \end{array}$

you have multiple roles, use the role drop-down menu to change your role to ICC Members

- 2.  $\Box$  Clear Query  $\Box$  Before performing a new search, click Clear Query to clear out the search fields.
- 

 $\overline{\mathbf{3.}}$   $\overline{\mathbf{1}}$  Logout  $\overline{\mathbf{3.}}$  Use the Logout button to log out of Nolij Web.

### **Proposal Review Instructions**

- 1. Visit **nolij.humboldt.edu** in your web browser (we recommend Firefox).
	- $\triangleright$  You must be connected to a wired on-campus connection or using HSUWireless-Secure. See [www.humboldt.edu/its/secure](https://www.humboldt.edu/its/secure-wireless)[wireless](https://www.humboldt.edu/its/secure-wireless)
	- Tablet and Off-campus users, see 'Tablet or off-campus access' instructions on page 2.
- 2. Log in with your HSU User Name and Password.
	- $\triangleright$  Tip: If you are actively logged in to myHumboldt, you will be taken directly to Nolij
- 3. Click the 'ICC Committee' inbox

#### C ICC Committee (11)

- $\triangleright$  Tip: The number in parentheses shows how many proposals are available for review.
- 4. Click a folder to select it, then click 'Open'
	- $\triangleright$  Tip: Double-click a folder to open it without clicking 'Open'.
	- $\triangleright$  You may receive a notice that someone else is viewing the same folder. This is just for notification purposes.

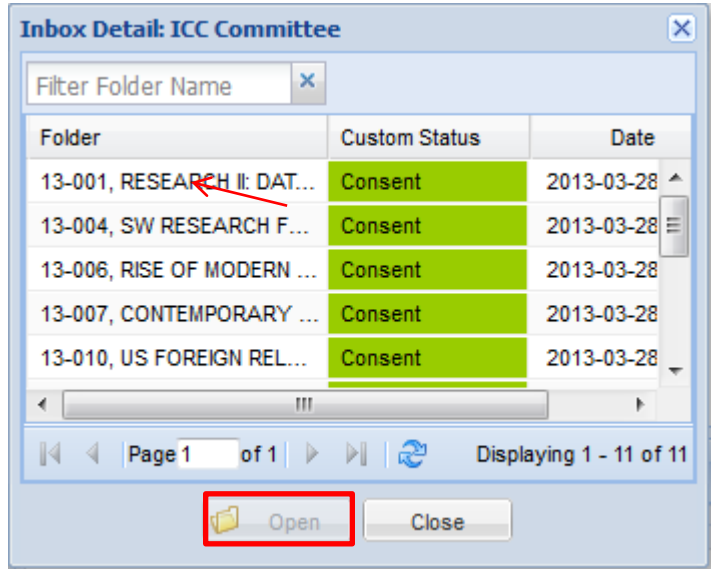

v X Logout

v

5. Click a document to view it in the document viewer.

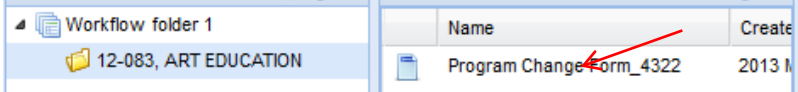

- 6. Review the document. You can use the document toolbar to adjust  $Q Q \Theta 1 \Box$ the size.
	- $\triangleright$  Tip: The Maximize button will allow you to view the document using the full screen. Remember to click the Restore
		- button  $\Box$  when finished.
- 7. When you've finished reviewing, click Logout.
	- $\triangleright$  Tip: You will be automatically logged out after 45 minutes of inactivity.

### **Searching Previous/Upcoming Proposals**

You can search for other proposals (beginning with 13-001) by using the search fields.

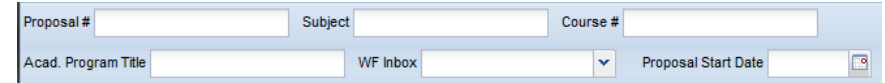

- 1. Enter the information you'd like to search for in the appropriate field(s) and use the Enter key on your keyboard.
- 2. Results will be displayed in the Folder listing.
	- $\triangleright$  Example: Enter a Proposal Number to search for a specific proposal (13-XXX)
	- $\triangleright$  Example: Enter a Subject to view all proposals in that subject
- 3. Before performing a new search, click Clear Query

Clear Query

to clear out the search fields.

### **Tablet or off-campus access**

Tablet or off-campus access to Nolij is available through our Virtual Lab (VLab)

- 1. Visit **vlab.humboldt.edu** in your web browser.
- 2. Log in with your HSU User Name and Password.
	- $\triangleright$  If the Citrix Receiver is not already installed on your system, you will be prompted to download it.
- 3. Click the 'Firefox Browser' icon.
- 4. Navigate to **nolij.humboldt.edu**.
- 5. When you have finished log out of Nolij and VLab.